# **ΦΥΛΛΟ ΕΡΓΑΣΙΑΣ Α.4.M14 Διαχείριση Πινάκων (1 από 3)**

#### **Τι θα μάθουμε σήμερα:**

- Να εξηγούμε τη χρησιμότητα ενός πίνακα
- Να δημιουργούμε ένα πίνακα
- Να διακρίνουμε τη διαφορά ανάμεσα στη γραμμή, τη στήλη και το κελί ενός πίνακα
- Να μετακινούμε τον δρομέα μεταξύ των κελιών ενός πίνακα, χρησιμοποιώντας το ποντίκι, τα πλήκτρα κίνησης, το πλήκτρο TAB και συνδυασμό πλήκτρων
- Να εισάγουμε δεδομένα σε ένα πίνακα
- Να επεξεργαζόμαστε δεδομένα σε ένα πίνακα.

### **Δραστηριότητες Εμπέδωσης**

- 1. Να ενεργοποιήσετε τον επεξεργαστή κειμένου.
- 2. Να ανοίξετε το αρχείο **Text14a.docx** από τον φάκελό σας (Το αρχείο αυτό περιέχει κάποια δεδομένα καθώς επίσης και ένα άδειο πίνακα).
- 3. Να πληκτρολογήσετε στα κελιά της 1<sup>ης</sup> γραμμής του πίνακα τα πιο κάτω δεδομένα:

Όνομα Επίθετο Ηλικία

4. Να μετακινήσετε τα δεδομένα που υπάρχουν στο έγγραφο έτσι ώστε ο πίνακάς σας να έχει στη συνέχεια την πιο κάτω μορφή:

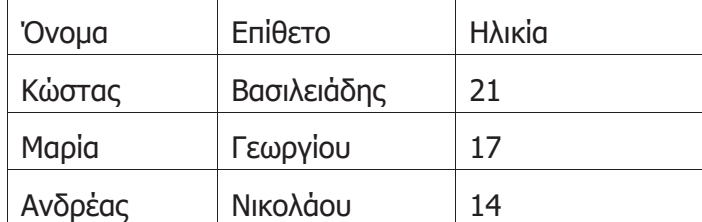

- 5. Να τροποποιήσετε τη λέξη **Κώστας** σε **Κωνσταντίνος**.
- 6. Να τροποποιήσετε και την ηλικία του Κωνσταντίνου από **21** σε **11**.
- 7. Να αποθηκεύσετε το αρχείο στον φάκελό σας με το όνομα **Lesson14a.docx** και να το κλείσετε.

**Δραστηριότητες Αξιολόγησης**

- 8. Να δημιουργήσετε ένα **νέο έγγραφο**.
- 9. Να δημιουργήσετε ένα **πίνακα** με 5 στήλες και 5 γραμμές.

10. Να πληκτρολογήσετε τα δεδομένα όπως φαίνονται πιο κάτω, στον πίνακα:

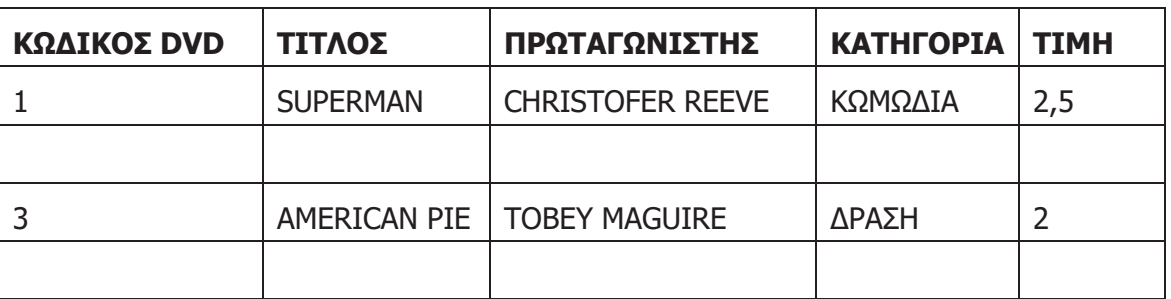

- 11. Να εισαγάγετε τα πιο κάτω δεδομένα στην **3 <sup>η</sup> γραμμή** του πίνακα:
	- 2 PIRATES OF CARIBBEAN JONNY DEP ΚΩΜΩΔΙΑ 2,5
- 12. Να διαγράψετε το περιεχόμενο του **4 ου κελιού της 2ης γραμμής** του πίνακα και να πληκτρολογήσετε τη λέξη **ΔΡΑΣΗ**.
- 13. Να διορθώσετε το όνομα του πρωταγωνιστή της ταινίας **PIRATES OF CARIBBEAN** σε **JOHNNY DEPP**.
- 14. Να διαγράψετε το περιεχόμενο του **2 ου κελιού της 4ης γραμμής** του πίνακα και να πληκτρολογήσετε τη λέξη **SPIDERMAN**.
- 15. Να αποθηκεύσετε το αρχείο στον φάκελό σας με το όνομα **Lesson14b.docx** και να το κλείσετε.
- 16. Να στείλετε το αρχείο στον καθηγητή σας μέσω του ηλεκτρονικού ταχυδρομείου.

## **+Επιπρόσθετες Δραστηριότητες**

- 17. Να δημιουργήσετε ένα **νέο έγγραφο**.
- 18. Να δημιουργήσετε ένα **πίνακα** ο οποίος να περιλαμβάνει τις πιο κάτω πληροφορίες για τουλάχιστον **5 φίλους** σας:
	- · Όνομα
	- · Επίθετο
	- · Τμήμα
- 19. Να αποθηκεύσετε το αρχείο στον φάκελό σας με το όνομα **Lesson14c.docx** και να το κλείσετε.

#### **Δραστηριότητες για το Σπίτι**

20. Να δημιουργήσετε ένα **πίνακα** με τη χρήση του επεξεργαστή κειμένου για το ωρολόγιο πρόγραμμά σας στο σχολείο.

## **Α.4 Λογισμικό Εφαρμογών Α.4.Μ14**

21. Να απαντήσετε στις ερωτήσεις που ακολουθούν:

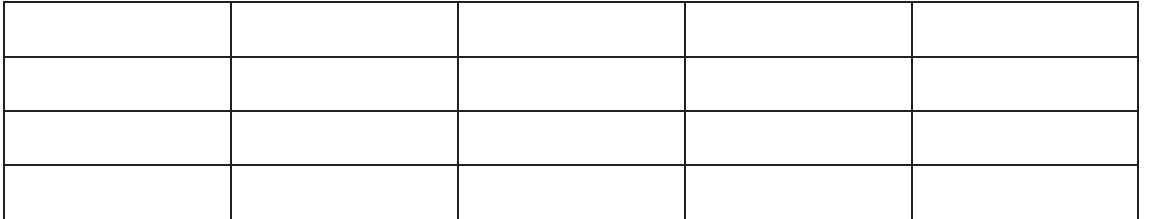

- Ο πιο πάνω **πίνακας** έχει ……… στήλες και ……… γραμμές και αποτελείται από ……… κελιά.
- Η **3 <sup>η</sup> στήλη** του πίνακα αποτελείται από ……… κελιά.
- Η **4 <sup>η</sup> γραμμή** του πίνακα αποτελείται από ……… κελιά.
- 22. Να αντιστοιχίσετε τους Αγγλικούς όρους που υπάρχουν στη **ΣΤΗΛΗ 3** με τους Ελληνικούς όρους που υπάρχουν στη **ΣΤΗΛΗ 1**: (Στη **ΣΤΗΛΗ 2**, δίπλα από τον κάθε Ελληνικό όρο να γράψετε τον αριθμό που αντιστοιχεί στον Αγγλικό όρο.)

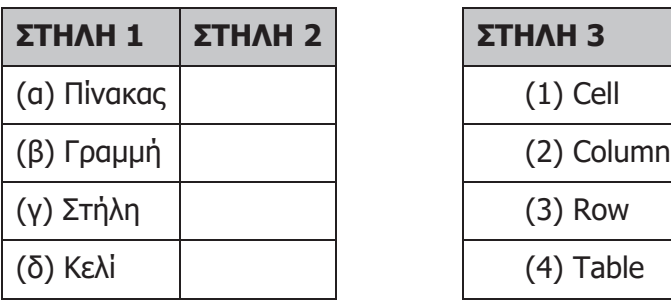

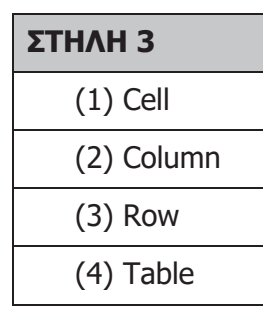

- 23. Η δημιουργία ενός **πίνακα** θα ήταν κατάλληλη σε καθεμιά από τις ακόλουθες περιπτώσεις, εκτός από….
	- Τηλεφωνικό κατάλογο
	- Ωρολόγιο πρόγραμμα
	- Έκθεση Ιδεών
	- Ημερολόγιο

24. Να **κυκλώσετε** το ΟΡΘΟ ή το ΛΑΘΟΣ πιο κάτω:

- Τα κελιά ενός πίνακα είναι πιθανό να περιέχουν κείμενο, αριθμούς και εικόνες. ΟΡΘΟ ΛΑΘΟΣ
- Μπορούμε να κάνουμε κλικ στο **Shift** + **TAB**, για να πάμε στο προηγούμενο κελί. ΟΡΘΟ ΛΑΘΟΣ
- 25. Όταν είμαστε στο τελευταίο κελί ενός πίνακα και κάνουμε κλικ στο πλήκτρο **TAB**;
	- Μετακινούμαστε στο προηγούμενο κελί
	- Δημιουργούμε μία νέα γραμμή
	- Επιστρέφουμε στο πρώτο κελί
	- Δημιουργούμε μία νέα στήλη